# **HUAWEI Ascend Y600 User Guide**

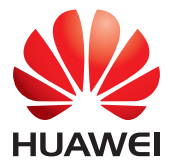

## **Contents**

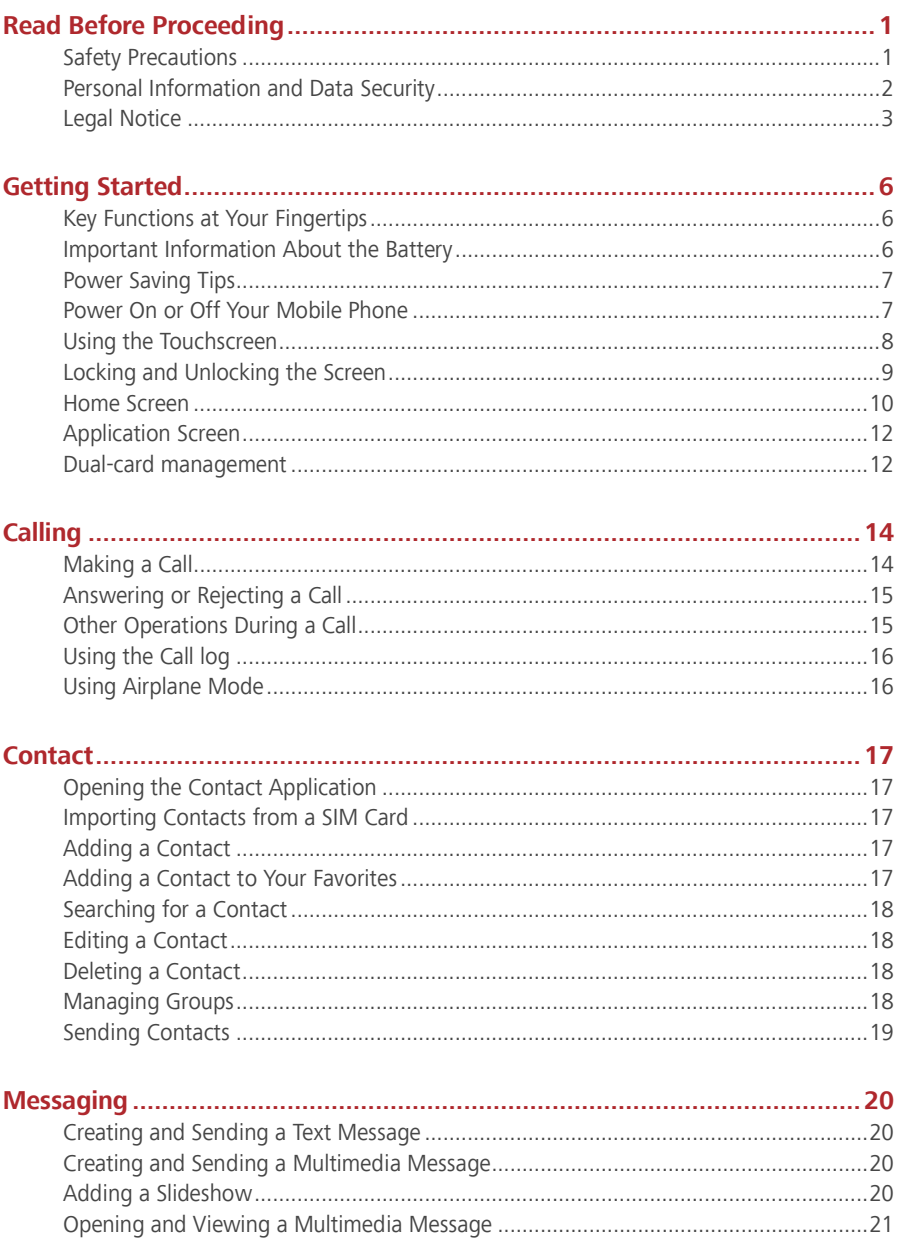

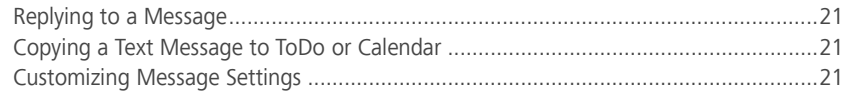

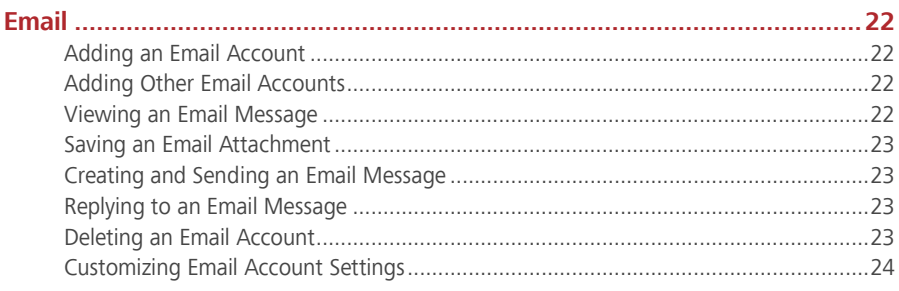

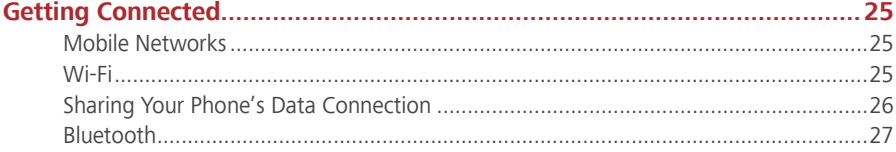

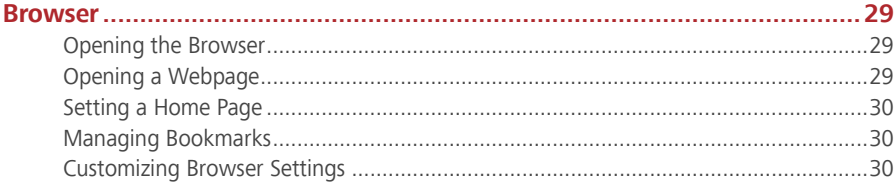

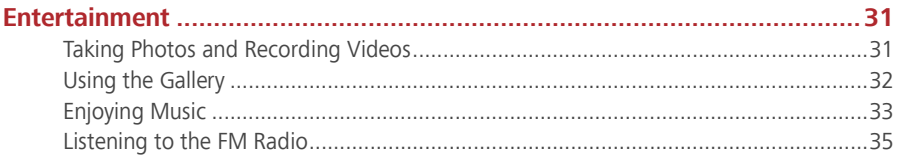

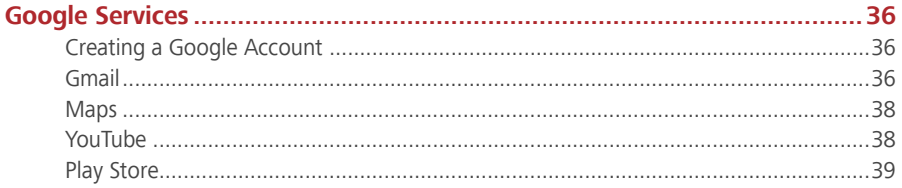

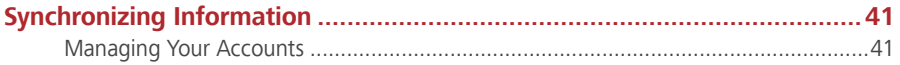

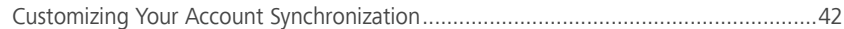

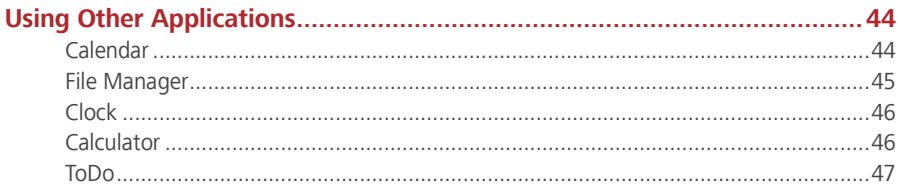

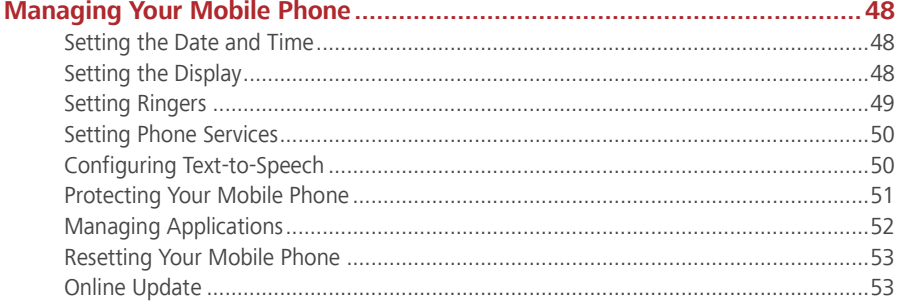

## <span id="page-4-1"></span><span id="page-4-0"></span>**Read Before Proceeding**

## **Safety Precautions**

Please read the safety precautions carefully to ensure the correct use of your mobile phone.

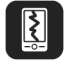

Do not crash, throw, or puncture your mobile phone. Avoid the falling, squeezing, and bending of your mobile phone.

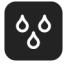

Do not use your mobile phone in a moist environment, such as the bathroom. Prevent your mobile phone from being soaked or washed in liquid.

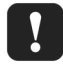

Do not switch on your mobile phone when it is prohibited to use phones or when the phone may cause interference or danger.

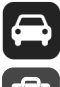

Do not use your mobile phone while driving.

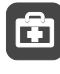

Follow any rules or regulations in hospitals and health care facilities. Switch off your mobile phone near medical apparatus.

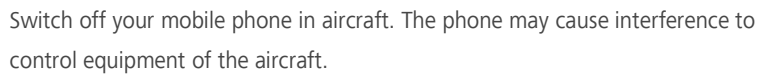

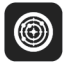

 $\overline{+}$ 

Switch off your mobile phone near high-precision electronic devices. The phone may affect the performance of these devices.

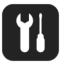

Do not attempt to disassemble your mobile phone or its accessories. Only qualified personnel are allowed to service or repair the phone.

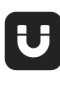

Do not place your mobile phone or its accessories in containers with a strong electromagnetic field.

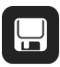

Do not place magnetic storage media near your mobile phone. Radiation from the phone may erase the information stored on them.

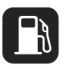

Do not put your mobile phone in a high-temperature place or use it in a place with flammable gas such as a gas station.

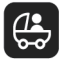

Keep your mobile phone and its accessories away from children. Do not allow children to use your mobile phone without guidance.

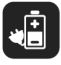

Use only approved batteries and chargers to avoid the risk of explosions.

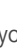

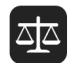

Observe any laws or regulations on the use of wireless devices. Respect others' privacy and legal rights when using your wireless device.

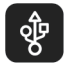

Strictly follow the relevant instructions of this manual while using the USB cable. Otherwise your mobile phone or PC may be damaged.

## <span id="page-5-0"></span>**Personal Information and Data Security**

The use of some functions or third-party applications on your device could result in your personal information and data being lost or becoming accessible to others. Several measures are recommended to help you protect personal and confidential information.

- Place your device in a safe area to prevent it from unauthorized use.
- Set your device screen to lock and create a password or unlock pattern to open it.
- Periodically back up personal information kept on your SIM/UIM card, memory card, or stored in your device memory. If you change to a different device, be sure to move or delete any personal information on your old device.
- If you are worried about viruses when you receive messages or emails from a stranger, you can delete them without opening them.
- If you use your device to browse the Internet, avoid websites that might pose a security risk to avoid theft of your personal information.
- If you use services such as Wi-Fi tether or Bluetooth, set passwords for these services to prevent unauthorized access. When these services are not in use, turn them off.
- Install or upgrade device security software and regularly scan for viruses.
- **Be sure to obtain third-party applications from a legitimate source. Downloaded** third-party applications should be scanned for viruses.
- Install security software or patches released by Huawei or third-party application providers.
- Some applications require and transmit location information. As a result, a third-party may be able to share your location information.
- Your device may provide detection and diagnostic information to third-party application providers. Third party vendors use this information to improve their products and services.
- If you have concerns about the security of your personal information and data, please contact mobile@huawei.com.

## <span id="page-6-0"></span>**Legal Notice**

#### **Copyright © Huawei Technologies Co., Ltd. 2014. All rights reserved.**

No part of this manual may be reproduced or transmitted in any form or by any means without prior written consent of Huawei Technologies Co., Ltd. and its affiliates ("Huawei"). The product described in this manual may include copyrighted software of Huawei and possible licensors. Customers shall not in any manner reproduce, distribute, modify, decompile, disassemble, decrypt, extract, reverse engineer, lease, assign, or sublicense the said software, unless such restrictions are prohibited by applicable laws or such actions are approved by respective copyright holders.

#### **Trademarks and Permissions**

 $\sum_{n=1}^{\infty}$  HUAWEI, and  $\sum_{n=1}^{\infty}$  are trademarks or registered trademarks of Huawei Technologies Co., Ltd.

Android™ is a trademark of Google Inc.

The *Bluetooth*® word mark and logos are registered trademarks owned by *Bluetooth SIG, Inc.* and any use of such marks by Huawei Technologies Co., Ltd. is under license.

Other trademarks, product, service and company names mentioned may be the property of their respective owners.

#### **Notice**

Some features of the product and its accessories described herein rely on the software installed, capacities and settings of local network, and therefore may not be activated or may be limited by local network operators or network service providers.

Thus, the descriptions herein may not exactly match the product or its accessories which you purchase.

Huawei reserves the right to change or modify any information or specifications contained in this manual without prior notice and without any liability.

#### **Third-Party Software Statement**

Huawei does not own the intellectual property of the third-party software and applications that are delivered with this product. Therefore, Huawei will not provide any warranty of any kind for third party software and applications. Neither will Huawei provide support to customers who use third-party software and applications, nor be responsible or liable for the functions or performance of third-party software and applications.

Third-party software and applications services may be interrupted or terminated at any time, and Huawei does not guarantee the availability of any content or service. Third-party service providers provide content and services through network or transmission tools outside of the control of Huawei. To the greatest extent permitted by applicable law, it is explicitly stated that Huawei shall not compensate or be liable for services provided by third-party service providers, or the interruption or termination of third-party contents or services. Huawei shall not be responsible for the legality, quality, or any other aspects of any software installed on this product, or for any uploaded or downloaded third-party works in any form, including but not limited to texts, images, videos, or software etc. Customers shall bear the risk for any and all effects, including incompatibility between the software and this product, which result from installing software or uploading or downloading the third-party works. This product is based on the open-source Android™ platform. Huawei has made necessary changes to the platform. Therefore, this product may not support all the functions that are supported by the standard Android platform or may be incompatible with third-party software. Huawei does not provide any warranty or representation in connect with any such compatibility and expressly excludes all liability in connection with such matters. **DISCLAIMER**

#### ALL CONTENTS OF THIS MANUAL ARE PROVIDED "AS IS". EXCEPT AS REQUIRED BY APPLICABLE LAWS, NO WARRANTIES OF ANY KIND, EITHER EXPRESS OR IMPLIED, INCLUDING BUT NOT LIMITED TO, THE IMPLIED WARRANTIES OF MERCHANTABILITY AND FITNESS FOR A PARTICULAR PURPOSE, ARE MADE IN RELATION TO THE ACCURACY, RELIABILITY OR CONTENTS OF THIS MANUAL.

TO THE MAXIMUM EXTENT PERMITTED BY APPLICABLE LAW, IN NO EVENT SHALL HUAWEI BE LIABLE FOR ANY SPECIAL, INCIDENTAL, INDIRECT, OR CONSEQUENTIAL DAMAGES, OR LOSS OF PROFITS, BUSINESS, REVENUE, DATA, GOODWILL SAVINGS OR ANTICIPATED SAVINGS REGARDLESS OF WHETHER SUCH LOSSES ARE FORSEEABLE OR NOT. THE MAXIMUM LIABILITY (THIS LIMITATION SHALL NOT APPLY TO LIABILITY FOR PERSONAL INJURY TO THE EXTENT APPLICABLE LAW PROHIBITS SUCH A LIMITATION) OF HUAWEI ARISING FROM THE USE OF THE PRODUCT DESCRIBED IN THIS MANUAL SHALL BE LIMITED TO THE AMOUNT PAID BY CUSTOMERS FOR THE PURCHASE OF THIS PRODUCT. **Import and Export Regulations**

Customers shall comply with all applicable export or import laws and regulations and be responsible to obtain all necessary governmental permits and licenses in order to export, re-export or import the product mentioned in this manual including the software and technical data therein.

#### **Privacy Policy**

To better understand how we protect your personal information, please see the privacy policy at http://consumer.huawei.com/privacy-policy.

## <span id="page-9-0"></span>**Getting Started**

 $\blacktriangle$  All the pictures in this guide are for your reference only. Your phone's actual display features may be different to those described here, depending on its software version.

## <span id="page-9-1"></span>**Key Functions at Your Fingertips**

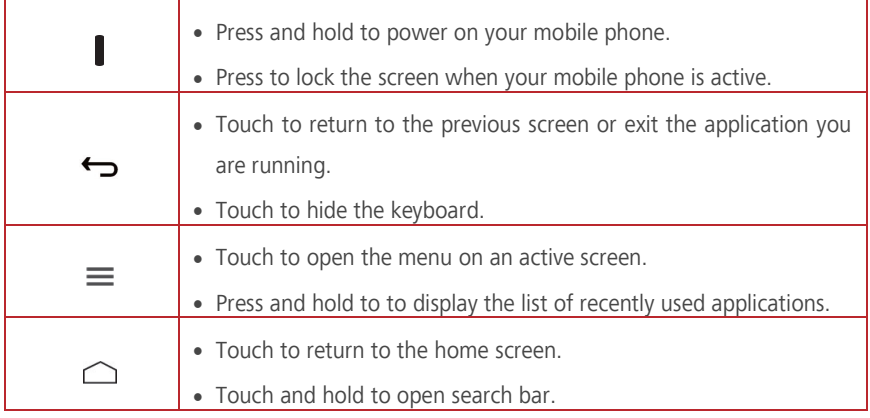

## <span id="page-9-2"></span>**Important Information About the Battery**

- If the battery has not been used for a long time, you may not be able to power on your mobile phone immediately after you begin charging the battery. Allow the battery to charge for a few minutes with the phone powered off before attempting to power the phone on.
- As it ages, the battery's performance will degrade, in particular it will not hold charge as it did when it was new. When the battery life becomes noticeably shorter than usual after being charged properly, replace the battery with a new one of the same type.
- Using data services increases the power consumption of the phone and will therefore reduce the length of time that the phone can be used between battery charges.
- The time required to fully charge the battery depends on the ambient temperature and the age of the battery.

 When the battery power is low, the phone will alert you and display a message. When the battery power is almost exhausted, your phone will power off automatically.

## <span id="page-10-0"></span>**Power Saving Tips**

The longevity of battery power depends on the network to which you connect, and how you use your mobile phone.

Try the following to conserve battery power:

- When your mobile phone is not in use, turn off the screen backlight.
- Reduce the time it takes for your screen backlight to turn off when your phone is idle.
- Lower the screen brightness.
- Turn off Bluetooth when you are not using it. Only make your phone visible to other Bluetooth devices when you need to establish a Bluetooth connection.
- Turn off Wi-Fi when you are not using it.
- Turn off your phone's GPS receiver when you are not using it.
- Lower the volume.
- Close power-draining programs, when you do not need them.
- <span id="page-10-1"></span>• Turn off the data service.

## **Power On or Off Your Mobile Phone**

#### **Powering On Your Mobile Phone**

Press and hold (Power key). The first time you power on your phone, you will be asked to sign in to your account and set up your mobile phone.

If personal identification number (PIN) protection is enabled on your mobile phone, you F must enter your PIN before using the mobile phone.

#### **Setting Up Your Mobile Phone**

The first time you power on your mobile phone, the phone displays a setup wizard to help you set up the phone.

The setup wizard helps you:

• Create or sign in to your account

Make some initial decisions about how you want to use your mobile phone

#### **Powering Off Your Mobile Phone**

1. Press and hold (Power key) to open the phone options menu.

2. Touch **Power off**.

If **Quick boot** is enabled, the phone will enter the deep sleep mode. If **Quick boot** is disabled, touch **OK** to shut down the phone.

3. Touch **OK**.

#### **Turning On Quick Boot**

- 1. On the home screen, touch  $\equiv$  > **System settings** > **Accessibility**.
- 2. Select the **Quick boot** check box.

#### **Restarting Your Mobile Phone**

- 1. Press and hold  $\Box$  (Power key) to open the phone options menu.
- 2. Touch **Restart**.
- <span id="page-11-0"></span>3. Touch **OK**.

## **Using the Touchscreen**

#### **Touchscreen Actions**

- **Touch**: Tap the screen with your finger to select an item, confirm a selection, or start an application.
- **Touch and hold**: Touch an item with your finger and do not release it until the mobile phone responds. For example, to open the options menu for the active screen, touch and hold the screen until the menu appears.
- **Flick**: Move your finger either vertically or horizontally across the screen.
- **Drag**: Touch and hold the desired item with your finger. To move an item, drag the item to any part of the screen. You can drag an icon to move or delete it.

#### **Rotating Your Mobile Phone Screen**

The orientation of most screens will change to landscape or portrait view when you rotate your phone sideways.

On the home screen, touch  $\overline{(\mathbf{u})} > \overline{\mathbf{u}}$  > **Display** > **Auto-rotate screen** to disable this function.

## <span id="page-12-0"></span>**Locking and Unlocking the Screen**

#### **Locking the Screen**

- $\bullet$  When your phone is on, press  $\mathbb I$  (Power key) to lock the screen. When the screen is locked, you can still receive messages and calls.
- If your phone is idle for a while, the screen will lock automatically.

#### **Unlocking the Screen**

- 1. Press (Power key) to wake up the screen.
- 2. Drag the lock icon from up to down to unlock the screen.

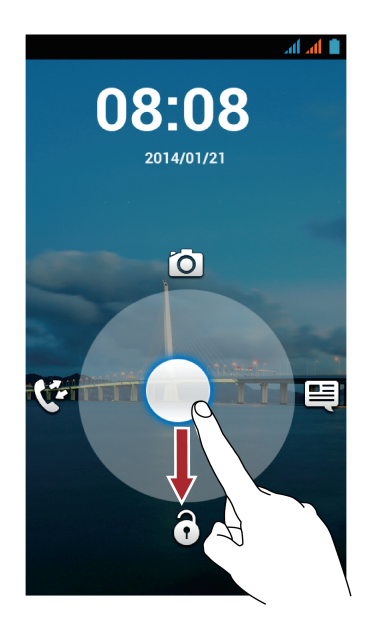

If you have set up a screen unlock pattern, you will be prompted to draw the pattern on the screen to unlock it.

### <span id="page-13-0"></span>**Home Screen**

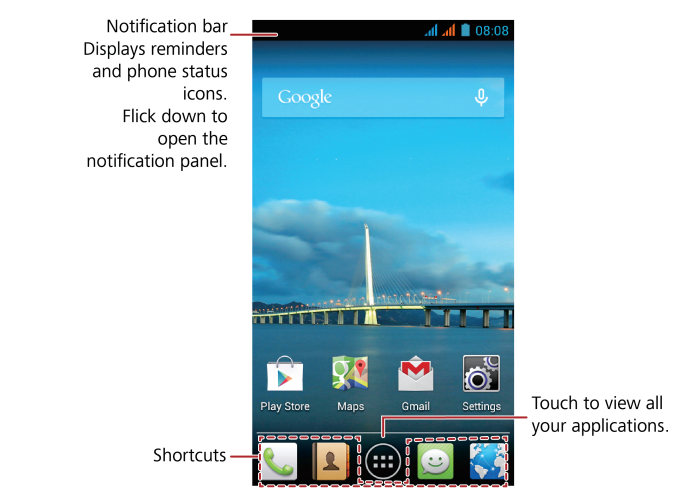

0 Touch and hold a shortcut until the item expands in size, you can then drag it to your desired location or move it to the **Remove**. You can also drag an icon from another area of the screen to the shortcut position.

#### **Notification and Status Icons**

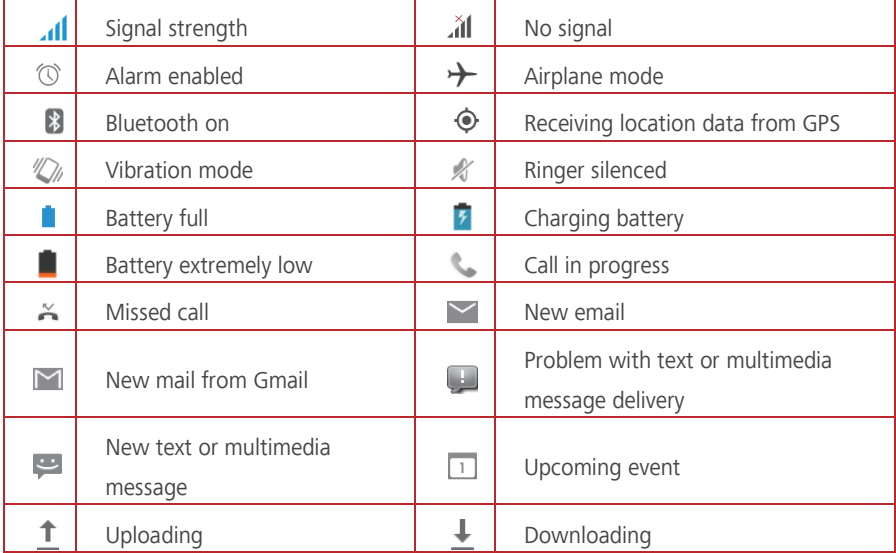

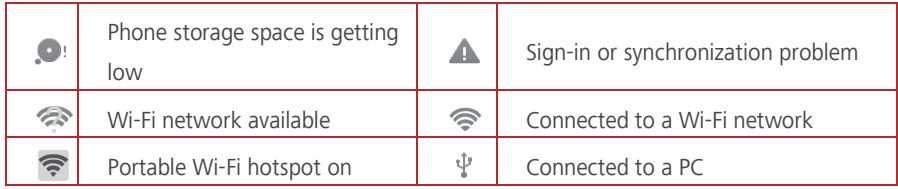

#### **Notification Panel**

Your mobile phone will notify you when you receive a new message or there is an upcoming event. The notification panel also informs you of alarms and settings. Open the notification panel to see your network operator or to view a message, reminder, or event notification. **Opening the Notification Panel**

- 1. When a new notification icon appears on the notification bar, place your finger on the notification bar and flick down to open the notification panel.
- 2. On the panel, you can:
- Touch a notification to open the related application.
- $\bullet$  Touch  $\equiv$  to clear all notifications.

#### **Closing the Notification Panel**

Place your finger on the bottom of the panel, then flick up to close it.

#### **Viewing Other Parts of the Home Screen**

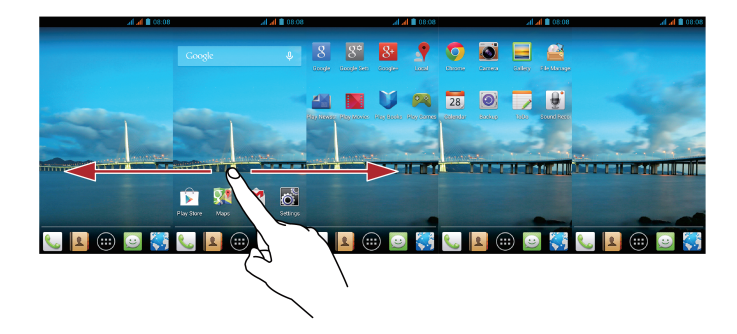

Flick your finger left or right across the home screen.

#### **Customizing the Home Screen**

#### **Adding a New Home Screen Item**

- 1. Touch and hold an item until mobile phone vibrates.
- 2. Select the desired position and release it.

#### **Moving a Home Screen Item**

- 1. Touch and hold an item on the home screen until the item expands in size.
- 2. Without lifting your finger, drag the item to the desired position on the screen, and then release it.

#### **Removing a Home Screen Item**

- 1. Touch and hold an item on the home screen until the item expands.
- 2. Without lifting your finger, drag the item to the **Remove**. When the item and the **Remove** turn red, the item is ready to be removed.
- 3. Release the item to remove it from the home screen.

#### **Service Shortcuts**

- 1. Open the notification bar.
- 2. Touch  $\mathbb{R}^1$  at the top of notification panel to switch data services on or off.
- You can also touch  $\epsilon \in \mathbb{B}$  in the corresponding services on or off.

#### **Changing the Wallpaper**

- 1. On the home screen, touch  $\equiv$  > **Wallpaper**.
- 2. Touch the following menu items to select a picture and set it as the wallpaper:
- **Gallery**
- **Live Wallpapers**
- **Photos**
- **Video Wallpaper**
- <span id="page-15-0"></span>**Wallpapers**

### **Application Screen**

<span id="page-15-1"></span>The Application screen holds icons for all of the applications on your phone. You can touch (...) on the home screen to open the application screen.

### **Dual-card management**

Your phone supports dual card dual standby mode. You can use one card for your personal life and one card for work.

#### **Enabling or disabling a SIM/USIM card**

You can install two SIM/USIM cards on your phone and use one or both of them at the same time. When you do not need to use a SIM/USIM card, disable it.

- 1. On the home screen, touch  $\bigoplus$   $>$   $\bigotimes$ .
- 2. Under **WIRELESS & NETWORKS**, touch **SIM management**.
- 3. Under **SIM INFORMATION**, enable or disable a SIM/USIM card.

#### **Setting the default SIM/USIM card**

You can set the default SIM/USIM card for some services, including data service, voice calls, and messaging. The default card is then prioritized for the selected services.

- 1. On the home screen, touch  $\lim_{n \to \infty}$
- 2. Under **WIRELESS & NETWORKS**, touch **SIM management**.
- 3. Under **DEFAULT SETTINGS**, touch **Voice calls, Messaging**, or **Data connection**, and select the SIM/USIM card you want to set as the default card.

#### **Using the microSD Card as a USB Mass Storage**

To transfer all your favorite music and pictures from your PC to your mobile phone's microSD card, set the microSD card as a USB mass storage.

- 1. Connect your mobile phone to your PC with the USB cable provided. Your PC will detect the microSD card as a removable storage device.
- 2. Open the notification bar, and then touch **USB connected**.
- 3. Touch **Turn on USB storage** in the dialog box that opens to confirm that you want to transfer files.

You can now transfer files from your PC to your mobile phone's microSD card.

When your microSD card acts as a USB mass storage, your mobile phone will not use this memory space. Ensure that you follow the correct procedures to disconnect the USB mass storage device (your mobile phone) from the PC when you have finished transferring files.

## <span id="page-17-0"></span>**Calling**

To make a phone call, you can dial a number using the keypad or touch a number saved in your contact list, on a webpage, or in other places. When you are in a call, you can answer other incoming calls or redirect them to your voicemail. You can also set up conference calls with several participants.

## <span id="page-17-1"></span>**Making a Call**

To make a call, you can use the **Phone** application, or select a number from **Contact** or **Call log**.

When you are in a call, you can touch  $\bigcirc$  to use other functions. To return to the call screen, flick the notification har down and touch current call

 $\Box$  Be careful not to block the microphone at the bottom of your phone if you want your voice heard by the other parties in a call.

#### **Making a Call with the Phone Application**

Your mobile phone supports the SmartDial function, that is, when you touch numbers on the dialer, the phone automatically searches among your contacts and lists the matching results ordered according to the accuracy of the match. If no contacts match the information entered, the phone will not display any result.

1. On the home screen, touch  $\omega > 1$ .

- 2. Touch the appropriate number keys to enter the phone number.
- 3. Touch  $\bullet$  and then select desired SIM card to dial.

During a call, touch  $\mathbf{H}$  to enter other numbers on the dialpad.

#### **Making a Call from Contact**

- 1. On the home screen, touch  $\left(\mathbb{R}\right)$  >  $\left(\mathbb{L}\right)$ .
- 2. In the list, touch the contact you want to call.
- 3. Touch the number to dial the phone number.

#### **Making a Call from call log**

- 1. On the home screen, touch  $\overline{10}$  >  $\overline{15}$
- 2. Touch  $\mathbf{\mathbb{C}}$  to the side of the log entry and then select desired SIM card to dial.

## <span id="page-18-0"></span>**Answering or Rejecting a Call**

#### **Answering or rejecting an Incoming Call**

When you receive a phone call, the incoming call screen opens. If you have previously saved the caller's number in **Contact**, the caller's name and number are displayed. If the caller's number is not saved in **Contact**, the caller's number is displayed.

Drag  $\odot$  to  $\bullet$  to answer the call.

Drag  $\bigcirc$  to **n** to reject the call.

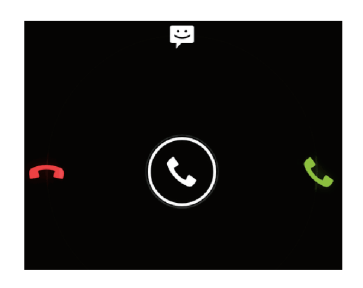

#### **Ending a Call**

<span id="page-18-1"></span>During a call, touch  $\Box$  to hang up.

## **Other Operations During a Call**

#### **Making a Conference Call**

If you receive a new call while you are already in a call, you can add the second call to the call you are in. This feature is known as conference calling. You can also set up a conference call with multiple callers.

 $\blacktriangleright$  Contact your network operator to ask if conference calls are supported and, if yes, how many parties can participate.

- 1. To initiate a conference call, dial the number of the first participant. After you have connected to the first participant, keep the connection open, touch  $\Box$ .
- 2. Enter the phone number of the next person you want to invite for the conversation and touch  $\bullet$ , or select someone from your **Call log** or **Contact**. The first participant is automatically placed on hold while you do this.
- 3. Once you have connected to the second person, touch  $\hat{\mathcal{R}}$  to begin the conference call.
- 4. To end the conference call and disconnect from everyone, touch  $\Box$ .

#### **Switching Between Calls**

If you receive a new call while you are already in a call, you can switch between the two calls.

- 1. While you are in the first call and the second call comes in, answer the incoming call, and then touch  $\sigma$ .
- <span id="page-19-0"></span>2. The current call is placed on hold and you are connected to the first call.

## **Using the Call log**

The call log contains a list of calls that you have dialed, received, and missed. You can use the call log to find a recently called number quickly or add a number from the **Call log** to your contact list.

#### **Adding an Entry to Contact**

- 1. If you are already working with dialer or contact, touch  $\mathbb O$  .
- 2. Touch the entry you want to add to your **Contact.**
- 3. Touch  $\mathbf{Q}_+$
- <span id="page-19-1"></span>4. Touch **CREATE NEW CONTACT**.

## **Using Airplane Mode**

**So**me locations may require you to turn off your phone's wireless connections. Rather than powering off your phone, you can place it in **Airplane mode**.

- 1. Press and hold  $\Box$  (Power key).
- 2. Touch Airplane mode.

## <span id="page-20-0"></span>**Contact**

The **Contact** application enables you to save and manage information such as phone numbers and addresses of your contacts. After you save contact information on your mobile phone, you have easy access to the contact with whom you want to communicate.

## <span id="page-20-1"></span>**Opening the Contact Application**

On the home screen, touch  $\left(\begin{matrix} \cdots \\ \cdots \end{matrix}\right)$   $\left(\begin{matrix} \cdots \\ \cdots \end{matrix}\right)$ All of your contacts are displayed alphabetically in a list that you can scroll through.

## <span id="page-20-2"></span>**Importing Contacts from a SIM Card**

- 1. In the contact list, touch  $\equiv$  > **Import/export**.
- 2. On the **COPY CONTACTS FROM** screen, select desired device, touch **Next**.
- 3. On the **COPY CONTACTS TO** screen, select desired device, touch **Next**.
- 4. Select the contacts or touch **selected** > **Select all** to select all contacts.
- <span id="page-20-3"></span>5. Touch **OK**.

## **Adding a Contact**

- 1. In the contact list, touch  $\mathbf{Q}_+$ .
- 2. If you have more than one account with contacts, touch the account to which you want to add the contact.
- 3. Enter the contact's name, and then add detailed information such as phone number and address.
- <span id="page-20-4"></span>4. When you are finished, touch **DONE** to save the contact information.

## **Adding a Contact to Your Favorites**

Touch a contact, and then touch  $\star$  to the right of the contact's name. The star turns white.

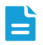

Only a contact saved in the phone storage can be added to favorites.

## <span id="page-21-0"></span>**Searching for a Contact**

- 1. In the contact list, touch  $\mathsf{\,Q}$
- 2. Enter the name of the contact you wish to search for. As you type, contacts with matching names appear below the search box.

## <span id="page-21-1"></span>**Editing a Contact**

You can make changes to the information you have stored for a contact at any time.

- 1. In the contact list, touch the contact whose details you want to edit, and then touch  $\equiv$  > **Edit**
- 2. Touch the category of contact information you wish to change: **name**, **phone number**, **email address**, or any other information you recorded earlier.
- <span id="page-21-2"></span>3. Make the desired changes to the contact information, and then touch **DONE**.

## **Deleting a Contact**

- 1. In the contacts list, touch the contact that you want to delete, and then touch  $\equiv$  > **Delete** in the options menu.
- 2. Touch **OK** to confirm that you want to delete the contact.

#### **Using a Google Account to Synchronize Contacts**

<span id="page-21-3"></span>You can synchronize contacts using your Google account. For details, see [Changing an](#page-46-0)  [Account's Synchronization Settings.](#page-46-0)

## **Managing Groups**

#### **Creating a Group**

- 1. On the home screen, touch  $\left(\frac{1}{2}\right)$   $\left(\frac{1}{2}\right)$ . Then flick the tab bar to  $\frac{1}{2}$ .
- 2. In the groups list, touch  $\frac{d\mathcal{Q}_2}{dt}$ , and then select an account.
- 3. Enter the name and person's name or touch  $\Box$  to be added to the group.
- 4. When you are finished, touch **DONE** to save the group information.

#### **Editing a Group**

You can always make changes to the information you have saved for a group.

- 1. In the groups list, touch the group whose details you want to edit, and then touch  $\equiv$  > **Edit**.
- <span id="page-22-0"></span>2. Make the desired changes to the group information, and then touch **DONE**.

## **Sending Contacts**

- 1. In the contacts list, touch  $\equiv$  > **Share visible contacts**.
- 2. Select contacts that you want to send.
- 3. Touch **OK**.
- 4. Select the way you prefer to send the contacts you have selected, for example Bluetooth or Email.

## <span id="page-23-0"></span>**Messaging**

The **Messaging** application allows you to exchange text messages (SMS) and multimedia messages (MMS) with anyone using an SMS-or-MMS-capable phone.

## <span id="page-23-1"></span>**Creating and Sending a Text Message**

- 1. On the home screen, touch  $\left(\mathbf{m}\right)$  >  $\left(\mathbf{0}\right)$
- 2. Touch  $\blacksquare$
- 3. Enter a phone number or a contact's name in the **Type name or number** field, or touch  $\Box$  to select a contact.
- 4. Touch **Type text message** field to start entering your message.
- 5. When you are ready to send the message, touch  $\Box$  and then select desired SIM card.

## <span id="page-23-2"></span>**Creating and Sending a Multimedia Message**

You can use multimedia messages to make everyday communications very special. You can record a message and send it as an audio file, sing 'Happy Birthday' and send it to friend, or send a slideshow of photographs of a special event.

1. On the home screen, touch  $\left(\mathbf{a}\right)$  >  $\left(\mathbf{b}\right)$ 

- $2$  Touch  $\blacksquare$
- 3. Enter a phone number or a contact's name in the **Type name or number** field, or touch  $\mathbf{Q}_t$  to select a contact.
- 4. Touch **Type text message** field to start entering your message.
- 5. Touch  $\equiv$  > **Add subject** or touch **th** to add a picture, music, or video file.
- 6. When the message is ready to be sent, touch  $\sum_{n=1}^{\infty}$  and then select desired SIM card.
- You can select a media file (music, video or picture) and send it as an attachment in a multimedia message. In **File Manager**, touch and hold a media file, and then touch > **Messaging**.

## <span id="page-23-3"></span>**Adding a Slideshow**

If you want to attach more than one file to your message, use the **Slideshow** option.

1. On the message editing screen, touch > **Slideshow**.

- 2. Select a slide to start editing it.
- 3. Touch **Done** to finish composing your message and return to the multimedia message screen.
- 4. Touch **Edit** to add more slides.
- <span id="page-24-0"></span>5. When the message is ready to be sent, touch **Send** and then select desired SIM card.

## **Opening and Viewing a Multimedia Message**

- 1. In the message list, touch the message thread you wish to view.
- <span id="page-24-1"></span>2. Touch the multimedia message to view the message.

## **Replying to a Message**

- 1. In the message list, touch a text or multimedia message thread to open it.
- 2. Touch the text box to compose your message. Once finished, touch  $\triangleright$  and then select desired SIM card.

## <span id="page-24-2"></span>**Copying a Text Message to ToDo or Calendar**

- 1. In the message list, touch a text message thread to open it.
- 2. Touch and hold one of the messages, and then touch **Copy**.
- 3. Touch **ToDo** or **Calendar** to save it as a note or an event.

<span id="page-24-3"></span>For information about how to use **ToDo** or **Calendar**, see the relevant sections of this guide.

## **Customizing Message Settings**

- 1. In the message list, touch  $\equiv$  > **Settings**.
- 2. Change the message tone, manage SIM card messages, and more.

## <span id="page-25-0"></span>**Email**

Your mobile phone also puts email at your fingertips. With your phone's **Email** application, you can use your email account with Yahoo!, AOL, or other popular email services on your phone.

## <span id="page-25-1"></span>**Adding an Email Account**

When using the **Email** application for the first time, you must configure an email account. The Email setup wizard helps you to configure your account. A number of popular email systems are supported. You can work with the same email service that you use on your PC or you can select another email service.

- 1. On the home screen, touch  $\bigoplus$  >  $\bigotimes$
- 2. Enter your **Email address** and **Password**, and then touch **Next**.
- 3. Follow the onscreen instructions to customize your email settings, and then touch **Next**.
- 4. Enter the account name and the name you want other contact to see when they receive an email from you.
- <span id="page-25-2"></span>5. Touch **Next**.

### **Adding Other Email Accounts**

- 1. After creating your initial email account, touch  $\equiv$  > **Settings**.
- 2. Touch **ADD ACCOUNT** to create another email account.
	- When adding an additional email account, you have the option to use the new account to send all outgoing messages.

### <span id="page-25-3"></span>**Viewing an Email Message**

- 1. Select the email account you want to use.
- 2. Touch the message that you want to view.

## <span id="page-26-0"></span>**Saving an Email Attachment**

- 1. Select the email account you want to use.
- 2. Touch the email message you want to view.
- 3. Touch **Attachment(s)**.
- <span id="page-26-1"></span>4. Touch **LOAD** and touch **SAVE** for saving the attachment.

### **Creating and Sending an Email Message**

- 1. Select the email account you want to use.
- 2. Touch  $\sum$ .
- 3. In the **To** field, enter the recipients' name or email address.
- 4. Enter the subject of your message and compose the message.

To send an attachment with the message, touch  $\equiv$  > Attach file.

5. When you are finished, touch  $\blacktriangleright$ .

<span id="page-26-2"></span>If you are not ready to send the message, touch  $\equiv$  > **Save draft** or touch  $\leftrightarrow$  to save the message as a draft.

### **Replying to an Email Message**

- 1. Select the email account you want to use.
- 2. Touch the email message to which you want to reply.
- 3. Touch  $\equiv$  > **Reply all**.
- <span id="page-26-3"></span> $\Delta$  Touch  $\geq$

### **Deleting an Email Account**

- 1. On the home screen, touch  $\omega > \infty$ .
- 2. Touch  $\equiv$  > **Settings**, touch the desired account.
- 3. Touch **Remove account**.
- 4. Touch **OK**.

## <span id="page-27-0"></span>**Customizing Email Account Settings**

You can change a number of account settings, including how often you check for emails, how you are notified of a new mail, and details about the servers the account uses to send and receive mails.

- 
- $\blacktriangleright$  Your account's incoming and outgoing settings depend on the kind of email service you are using. You can enter the necessary details manually, although you may need to contact your email service provider to obtain the correct information.
- 1. On the home screen, touch  $\left(\frac{1}{2}\right)$  >  $\left(\frac{1}{2}\right)$
- 2. Touch  $\equiv$  > **Settings**, touch the desired account.
- 3. Change the account name, your name and more.

## <span id="page-28-1"></span><span id="page-28-0"></span>**Getting Connected**

## **Mobile Networks**

Your mobile phone will be automatically configured to use your network operator's 2G/3G service (if available) when you turn on the phone for the first time. Note that the SIM card must be inserted.

#### **Checking the Network Connection**

- 1. On the home screen, touch  $\omega > 8$ .
- 2. Touch **More…** > **Mobile networks**.
- 3. Touch **Network operators** or **Access Point Names** to check the network connection.
- Your mobile phone will automatically read the access point settings from the SIM card (if F any). For this reason, do not change the access point parameters; otherwise, you might not be able to access network resources.

#### **Turning on the Data Service**

- 1. On the home screen, touch  $\left(\mathbf{0}\right)$  >  $\left(\mathbf{0}\right)$
- 2. Touch **More…** > **Mobile networks**.
- <span id="page-28-2"></span>3. Select the **Data connection** and then select desired SIM card check box of SIM card to turn on the data connection.

### **Wi-Fi**

When you use your phone at home, you can connect to the Wi-Fi hotspot created from your router. Some public locations, such as airports and libraries, may also have Wi-Fi networks available for use.

#### **Turning On Wi-Fi**

- 1. On the home screen, touch  $\omega > \omega$ .
- 2. Under **WIRELESS & NETWORKS**, touch the Wi-Fi switch to turn on Wi-Fi.

#### **Connecting to a Wireless Network**

- 1. On the home screen, touch  $\bigoplus$   $\rightarrow$   $\bigotimes$
- 2. Under **WIRELESS & NETWORKS**, touch the Wi-Fi switch to turn on Wi-Fi.
- 3. Under **WIRELESS & NETWORKS**, touch **Wi-Fi**. You phone then scans for available Wi-Fi networks and displays them.
- 4. Touch a Wi-Fi network to connect to it.
- If you select an open network, you will be automatically connected to the network.
- If you select a network that is secured with Wired Equivalent Privacy (WEP) and connect to it for the first time, enter the password as prompted, and then touch **Connect**. If you connect to a secured wireless network that you have already used, you will not be prompted to enter the password again unless you have reset your mobile phone to its default settings.
	- On the **Wi-Fi** screen, touch  $+$  to add a new Wi-Fi network.

## <span id="page-29-0"></span>**Sharing Your Phone's Data Connection**

You can share your mobile phone's data connection with a single computer via a USB cable: USB tethering. You can share your mobile phone's data connection with a number of devices at the same time, by turning your phone into a portable Wi-Fi hotspot.

#### **Sharing Your Phone's Data Connection via USB**

To use USB tethering in different operating systems, you may need to prepare your computer to establish a network connection via USB.

- You cannot share your mobile phone's data connection and access its microSD card via ۲ì USB at the same time.
- 1. On the home screen, touch  $\bigoplus$  >  $\bigotimes$
- 2. Touch **More…** > **Tethering & portable hotspot**.
- 3. Select the **USB tethering** check box to share your data connection.
	- Please make sure the phone connected with PC via USB.

#### **Sharing Your Phone's Data Connection as a Portable Wi-Fi Hotspot**

1. On the home screen, touch  $\bigoplus$  >  $\bigotimes$ 

- 2. Touch **More…** > **Tethering & portable hotspot**.
- 3. Touch the **Wi-Fi hotspot** switch to share your data connection.
- When Wi-Fi hotspot is on, you can touch **Wi-Fi hotspot** > **Set up Wi-Fi hotspot** to change its network SSID or secure it.

## <span id="page-30-0"></span>**Bluetooth**

Your mobile phone has Bluetooth, which allows you to create a wireless connection with other Bluetooth devices so you can share files with your friends, talk hands-free with a Bluetooth headset, or even transfer photos from your phone to your PC.

If you are using Bluetooth, remember to stay within 10 meters (33 feet) of the other Bluetooth devices to which you want to connect. Be aware that obstacles like walls or other electronic equipment may interfere with your Bluetooth connection.

#### **Turning On Bluetooth**

- 1. On the home screen, touch  $\left(\mathbf{a}\right)$  >  $\left(\mathbf{b}\right)$
- 2. Under **WIRELESS & NETWORKS**, touch the **Bluetooth** switch to turn on Bluetooth. When Bluetooth is turned on, the Bluetooth icon appears in the notification bar.
- 3. Under **WIRELESS & NETWORKS**, touch **Bluetooth**, and then touch your phone's name to make your mobile phone visible to other Bluetooth devices.

#### **Pairing with a Bluetooth Device**

Before you use Bluetooth, pair your mobile phone with another Bluetooth.

- 1. Ensure that the Bluetooth function on your mobile phone is enabled.
- 2. On the home screen, touch  $\bigcirc$   $\bigcirc$   $\bigcirc$  **Bluetooth**. Your mobile phone will then scan for Bluetooth devices in range.
- 3. From the list of detected Bluetooth devices, touch a device and follow the onscreen instructions to pair with it.

If a Bluetooth connection cannot be set up between your phone and another device, they may be incompatible.

#### **Sending Files via Bluetooth**

With Bluetooth, you can share pictures, videos, or music files with your family and friends. To send files via Bluetooth:

- 1. Touch and hold the file to be sent in your mobile phone or SD card. The active options menu is displayed.
- 2. Touch  $\leq$ , then **Bluetooth** to select a paired device.

#### **Disconnecting from a Bluetooth Device**

- 1. On the home screen, touch  $\overline{w}$  >  $\overline{w}$  > **Bluetooth**.
- 2. Navigate to the **PAIRED DEVICES** section, and then touch the device to which you are connected.
- 3. Touch  $\overline{\pm}$ , then Unpair to disconnect from the device.

## <span id="page-32-0"></span>**Browser**

<span id="page-32-1"></span>Your mobile phone comes with an Internet browser pre-installed.

## **Opening the Browser**

On the home screen, touch  $\left(\mathbf{a}\right)$  >  $\mathbf{b}$ .

When known or open Wi-Fi networks and mobile data networks are available at the same time, your phone will preferably select a Wi-Fi network for Internet access.

Touch  $\equiv$  to open the browser options menu:

- **Refresh**: touch to refresh the current webpage.
- **Stop**: touch to stop open the current webpage.
- **Home**: touch to return home window
- **Save to bookmarks:** touch to save the window to bookmarks
- **Close**: touch to close the current window.
- **Save for offline reading**: touch to save the current webpage.
- **Share page**: touch to share the current webpage via Bluetooth, email, gmail and etc.
- **Find on page**: touch to find the desired words on current webpage.
- **Request desktop site**: touch to view the webpage by desktop view.
- **Bookmarks/History**: touch to view the bookmarks/history.
- <span id="page-32-2"></span>**Settings**: touch to open other menu and perform operations.

## **Opening a Webpage**

- 1. In a browser window, touch the URL field at the top of the screen.
- 2. Use the keyboard to enter a webpage address.
- 3. As you enter the address, matching webpage addresses will appear on the screen. If you see the address you want, touch it and go directly to that webpage or complete entering your desired webpage.

## <span id="page-33-0"></span>**Setting a Home Page**

- 1. On the home screen, touch  $\bigoplus$  >  $\bigotimes$
- 2. In a browser window, touch  $\equiv$  > **setting**.
- 3. Touch **General** > **Set homepage**.
- 4. From the displayed option menu, choose the web page you want to set as the home page.

## <span id="page-33-1"></span>**Managing Bookmarks**

You can store as many bookmarks as you want on your mobile phone.

#### **Adding a Bookmark**

- 1. In a browser window, go to the webpage you want to save as a bookmark.
- 2. Touch  $\equiv$ , and then touch **Save to bookmarks**.
- 3. Edit the bookmark name and then touch **OK**.

#### **Opening a Bookmark**

- 1. In a browser window, touch  $\equiv$  , and then touch **Bookmarks/History.**
- 2. On the **BOOKMARKS** screen, touch the **HISTORY** tab to view the pages you have visited, or touch the **SAVED PAGES** tab to view the pages you have saved.
- <span id="page-33-2"></span>3. Touch the bookmark of the website you want to open.

## **Customizing Browser Settings**

- 1. In a browser window, touch  $\equiv$  > **Settings.**
- 2. Customize your browser settings to better fit your needs.

## <span id="page-34-0"></span>**Entertainment**

In addition to being a communication device and personal assistant, your mobile phone also provides you with a multitude of entertainment possibilities. You can take photos, create videos and audio clips, and download and listen to music.

## <span id="page-34-1"></span>**Taking Photos and Recording Videos**

The camera is a combination of camera and camcorder that you can use to shoot and share pictures and videos.

#### **Opening Your Camera**

- On the home screen, touch  $\overrightarrow{w}$  >  $\overrightarrow{0}$
- $\bullet$  Touch  $\bullet$  to close the camera.

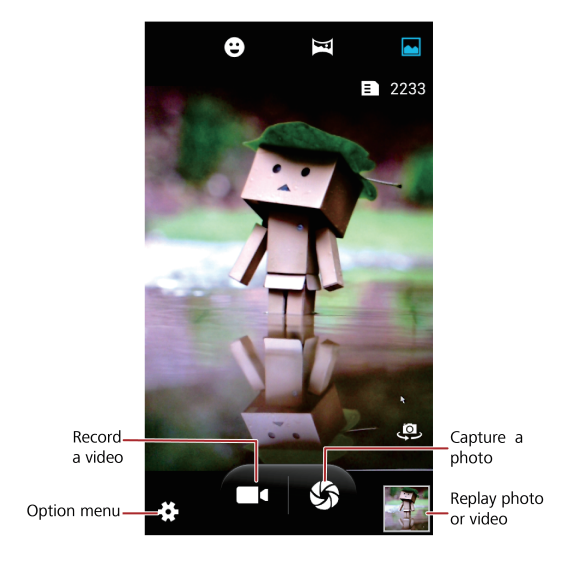

#### **Taking a Photo**

- 1. On the home screen, touch  $\overline{10}$  >  $\overline{10}$ .
- 2. If necessary, change the camera settings. The preview changes as you change the settings.
- 3. Frame your photo within the photo capture screen.

4. Touch  $\bullet$  to take your photo.

Photos taken are displayed for a moment. You can take another photo or review your photos.

#### **Viewing Your Photos**

- 1. After taking a photo, a thumbnail of the photo you have just taken is shown in the lower right corner of the capture screen. Touch the thumbnail to view it.
- 2. Touch the onscreen button to do any of the following:
- $\bullet$  Touch  $\leq$  and choose a sharing method to share the photo.
- Touch  $\equiv$  to delete the photo, edit, rotate, crop and etc.

#### **Recording a Video**

- 1. On the home screen, touch  $\overrightarrow{w}$   $>$   $\overrightarrow{0}$ .
- 2. If necessary, change the camcorder settings.
- 3. Frame the scene with which you want to start your video.
- 4. Touch  $\blacksquare$ <sup>4</sup> to start recording a video.
- 5. Touch  $\blacksquare$  to stop recording.

#### **Viewing Your Videos**

- 1. After recording a video, a thumbnail of the video you have just recorded is shown in the lower right corner of the capture screen. Touch the thumbnail to view it.
- 2. Touch the onscreen buttons to do any of the following:
- $\bullet$  Touch  $\leq$  and choose a sharing method to share the photo..
- Touch  $\equiv$  to delete the video, slideshow video and photo, or view details.
- 3. On the video playback screen, touch the controls to fast-forward or rewind or to play or pause the video.

## <span id="page-35-0"></span>**Using the Gallery**

Your **Gallery** application can automatically search for pictures and videos on your mobile phone and microSD card. Use **Gallery** to sort photos and videos into folders, view and edit pictures, watch videos, and set a picture as wallpaper or as a photo for a contact.

#### **Opening the Gallery**

On the home screen, touch  $\left(\mathbf{m}\right) > \mathbf{m}$ .

The **Gallery** application categorizes your pictures and videos by storage location and displays these files in folders. Touch a folder to view the pictures or videos inside.

#### **Viewing a Picture**

- 1. In **Gallery**, touch the folder that contains the pictures you want to view.
- 2. Touch the picture to view it in full-screen mode.
- 3. You can zoom in or zoom out on the picture.
- The picture viewer supports the automatic rotation function. When you rotate your mobile phone, the picture adjusts itself to the rotation.

#### **Rotating a Picture**

- 1. When viewing a picture, touch  $\equiv$ .
- 2. Select either **Rotate left** or **Rotate right**. The picture is saved with the new orientation.

#### **Cropping a Picture**

- 1. When viewing a picture, touch  $\equiv$  > **Crop**.
- 2. Use the cropping tool to select the portion of the picture to crop.
- Drag from the inside of the cropping tool to move it.
- Drag an edge of the cropping tool to resize the image.
- Drag a corner of the cropping tool to resize the image without changing its length to width ratio.
- 3. Touch **SAVE** to save the cropped picture or touch  $\equiv$  > **Undo** to discard the changes.

## <span id="page-36-0"></span>**Enjoying Music**

#### **Opening the Music Library**

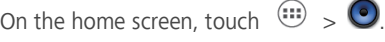

The music library automatically scans for music stored on your microSD card and phone storage displays them in **Artists**, **Albums**, **Songs**, **Playlists**.

#### **Playing Music**

- 1. From the music library, select a way to view your music.
- 2. Touch the music file you want to play.

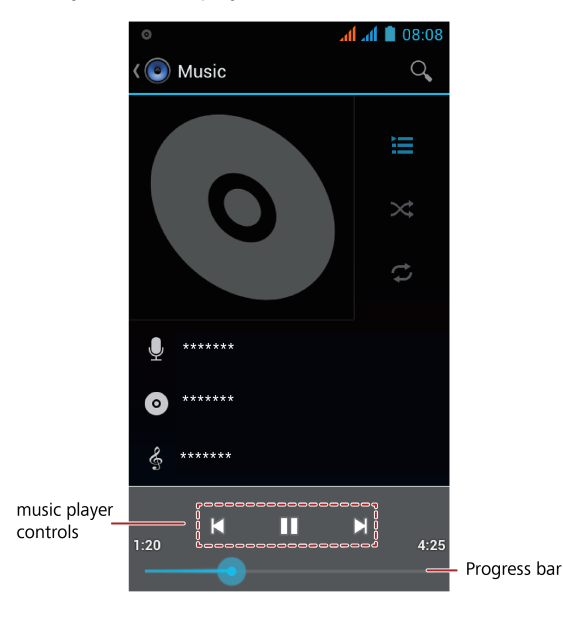

While playing music, touch  $\bigcirc$  to return to the home screen, the music will continue to play in the background and you can use other applications. Open the notifications panel and touch the playing music to return to the music playing screen.

#### **Creating a Playlist**

- 1. In the music library, touch and hold a file.
- 2. Touch **Add to playlist**.
- 3. Touch **New**, edit the playlist name and touch **Save** to add the song.

#### **Adding Music to a Playlist**

- 1. From the music library select a way to view your music.
- 2. Touch and hold a music file, and then touch **Add to playlist**.
- Touch an existing playlist to add the song to that playlist.
- Touch **New** to add the song to a new playlist.

#### **Playing Music in a Playlist**

- 1. In music library, touch **Playlists**.
- 2. Touch and hold the playlist you want to play.
- <span id="page-38-0"></span>3. Touch **Play** to play the playlist.

## **Listening to the FM Radio**

The FM radio lets you listen to FM radio programs on your mobile phone. Since the FM radio uses the provided wired stereo headset as its antenna, before opening the application, connect the headset to your phone's the audio jack.

#### **Opening the FM Radio**

- 1. On the home screen, touch  $\overrightarrow{w}$
- 2. The first time you open FM radio, touch  $\frac{1}{\cdot}$  > **Search**, which automatically scans for available FM channels, saves them as presets, and plays the first FM channel found.

#### **Tuning the FM Radio**

Open the **FM Radio** application, and then do the following:

- $\bullet$  Touch  $\mathsf H$  or  $\mathsf M$  to tune the radio to the previous or next channel.
- $\bullet$  Touch  $\star$  to add current FM channel to favorites.
- $\bullet$  Touch  $\mathbf{t} \equiv \mathbf{t}$  to view FM channels.

## <span id="page-39-0"></span>**Google Services**

Availability of Google applications, services, and features may vary according to your country or carrier. Please follow local laws and regulations to use them.

When you turn on your mobile phone for the first time, touch a Google services such as

**Google**, **Gmail**, or **Play Store**, and you will be prompted to sign in to your Google account.

Ensure that your mobile phone has an active data connection (3G/GPRS) before you sign in to your Google account.

<span id="page-39-1"></span>If you already have a Google account, enter your username and password.

## **Creating a Google Account**

If you do not have a Google account, you can create one.

- 1. On the home screen, touch  $\bigoplus$  >  $\bigotimes$
- 2. Touch **Add account** > **Google**.
- 3. Touch **NEW**, then enter the **first name**, **last name**, and then touch .
- 4. Enter the **user name** for your Google account, and then touch **D**. The mobile phone will connect to a Google server to check whether the username is available. If the username you entered is already in use, you will be prompted to enter another one.
- 5. Create and confirm your Google account **password**.
- 6. Choose a security question from the drop-down menu, and then enter the answer. Touch on the **Finish account** screen.

7. Enter the characters that appear on the screen, and then touch  $\blacktriangleright$ .

<span id="page-39-2"></span>Follow screen prompts to complete to create a Google account.

### **Gmail**

**Gmail** is Google's official email service. When you first use **Gmail**, emails on your web account will be synchronized to your phone.

#### **Opening Gmail**

On the home screen, touch  $\bigoplus_{n=1}^{\infty}$  . The **Inbox** mail list appears. Any emails you decide to keep on your mobile phone will go to your **Inbox** folder.

#### **Switching Between Accounts**

- 1. In the mail list, touch **Inbox** on the top of the screen.
- 2. Touch the account that contains the email you want to read.

#### **Creating and Sending an Email**

- 1. In the mail list, touch  $\blacksquare$ .
- 2. Enter the message recipient's email address in the **To** field. If you are sending the email to several recipients, separate the email addresses with commas. You can add as many message recipients as you want.

If you want to send a copy (Cc) or a blind copy (Bcc) of the email to other recipients, touch

 $\equiv$  > Add Cc/Bcc.

3. Enter the email subject and write your email.

If you want to add a picture/video attachment, touch  $\equiv$  > Attach file to select the picture/ video you want to attach.

4. After writing your email, touch  $\blacktriangleright$ .

#### **Replying to or Forwarding an Email**

1. In the mail list, touch the email that you want to reply to or forward.

- 2. Touch  $\leftrightarrow$  to reply. You can also touch  $\equiv$  > **Reply all** or **Forward**.
- 3. Do one of the following:
- **If you selected Reply all, enter your message.**
- If you selected **Forward**, specify the message recipients and add any additional text you want to include in the forwarded message.
- 4. Touch  $\triangleright$  to send, or touch  $\ominus$  to save as a draft.

#### **Searching for an Email**

- 1. In the mail list, touch  $\mathsf{Q}$ .
- 2. Enter the search keywords in the box, and then touch  $\mathsf Q$ .

#### **Customizing Your Gmail Settings**

In the mail list, touch  $\equiv$  >**Settings** to customize your Gmail settings.

## <span id="page-41-0"></span>**Maps**

**Maps** lets you find your current location, view real-time traffic conditions (depending on availability in your locale), and get detailed directions to various destinations. You can view satellite images, traffic maps, or other kinds of maps of your current or other locations.

#### **Enabling the Location Service**

Before you open **Maps** to find your location or search for places of interest, you must enable the location service.

- 1. On the home screen, touch  $\left(\mathbf{H}\right)$  >  $\left(\mathbf{H}\right)$
- 2. Touch **Location access**.
- 3. Select the **Wi-Fi & mobile network location** check box, and touch **GPS satellites** switch to turn on GPS.

#### **Opening Maps**

On the home screen, touch  $\left(\mathbf{u}\right)$  >  $\mathbf{v}$ 

#### **Searching for Places of Interest**

- 1. On the map, touch **Search** box.
- 2. Enter the place you want to search for in the search box, and then touch  $\mathsf Q$ . Your search results will then be displayed on the map.

#### **Getting Directions**

- 1. While viewing a map, touch  $\mathbf{Y}$ .
- 2. Touch **My Location**, enter the starting point on the **Choose starting point…** box.
- 3. Touch **Choose destination…**, enter the destination point on the **Choose destination…**box.
- 4. Touch the icon for car, public transit, or walking directions. Your directions will appear in a list.
- <span id="page-41-1"></span>5. Touch a direction item on the list to show it on the map.

## **YouTube**

**YouTube** is Google's free online video streaming service for watching, searching for, and uploading videos.

#### **Opening YouTube**

On the home screen, touch  $\left(\mathbf{m}\right)$  >  $\blacksquare$ 

#### **Searching for a Video**

- 1. On the **YouTube** screen, touch Q.
- 2. Enter a search keyword, and then touch  $\mathbb Q$  icon on the keypad.

You will see a number of search results displayed below the notification bar. Scroll through the results and touch a video to watch it.

## <span id="page-42-0"></span>**Play Store**

Android Market provides direct access to applications and games which you can download and install on your phone.

#### **Opening Market**

On the home screen, touch  $\bigoplus$  >  $\bigoplus$ 

#### **Searching for Applications**

There are a few different ways to find applications on the **Play Store** home screen, including:

- **CATEGORIES**
- **HOME**
- **TOP FREE**
- **TOP NEW FREE**
- **TRENDING**

#### **Installing an Application**

- 1. In the **Play Store**, select a category, and then touch the application you want to download. On the application details screen, you can view more information about this application, such as its cost, overall rating, user comments, and similar applications. When scrolling down, you can also view developer's information including other applications from the same developer and the link to the developer's website. In addition, you can send the developer an email.
- 2. To install the application, touch **INSTALL** (if it is free) or touch the button with a price (if it is not free), and confirm your download or purchase.

3. To check the progress of a download, open the notification panel. Most applications are installed within seconds. To stop an application from downloading, touch the application and then touch the **STOP**.

After the application has been downloaded and installed on your mobile phone, the content download icon appears in the notification bar.

**If you want to install a non-Market application, touch**  $\bigoplus$  **>**  $\bigotimes$  **> Security, and** then select the **Unknown sources** check box to allow installation of the non-Market application.

#### **Uninstalling an Application**

- 1. On the **Play Store** screen, touch  $\equiv$  on the top left, and then touch **My apps**.
- 2. Touch the application you want to uninstall, and then touch **Uninstall**.
- 3. When prompted, touch OK to remove the application from your mobile phone.

## <span id="page-44-0"></span>**Synchronizing Information**

Some applications on your mobile phone give you access to the same personal information that you can add, view, and edit on your computer. If you add, change, or delete your information in any of these applications on the web, the updated information also appears on your mobile phone.

<span id="page-44-1"></span>This is made possible through over-the-air data synchronization. The process occurs in the background and does not interfere with use of your mobile phone.

## **Managing Your Accounts**

You can synchronize contacts, email, and other information on your mobile phone with multiple Google accounts or other kinds of accounts, depending on the applications installed on your mobile phone.

For example, you can start by adding your personal Google account, so your personal email, contacts, and calendar are always available. You could then add a work account, so your work-related emails and work contacts are handy. If you like, you may add multiple Google accounts or other accounts.

#### **Adding an Account**

When you add an account, the **Contact** application compares contacts from the newly synchronized account with contacts from your existing mobile phone accounts and attempts to merge duplicates into a single entry in **Contact**. While it is presented as a single contact entry, the contact data itself is not merged.

- 1. On the home screen, touch  $\bigcirc$   $\bigcirc$   $\bigcirc$  **Add account**. The screen displays your current synchronization settings and a list of your current accounts.
- In some cases, you may need to obtain account details from IT support. For example, E you may need to know the account's domain or server address.
- 2. Touch the kind of account to add.
- 3. Follow the onscreen steps to enter the required and optional information about the account. Most accounts require a username and password, but the details depend on the kind of account and the configuration of the service to which you are connecting.
- 4. When you are finished, the account is added to the list on the screen.

#### **Adding an Exchange Account**

- 1. On the home screen, touch  $\overline{\mathbf{w}} > \overline{\mathbf{a}}$  > Add accounts.
- 2. Touch **Corporate**.
- 3. Follow the instructions and enter the required information about the exchange account you want to add. For details, contact the server administrator.
- 4. Touch **Next** to display the **Incoming settings** screen. Configure the settings.
- 5. Touch **Next** to display the account settings. Configure the synchronization settings for this account.
- 6. Touch **Next** to finish configuring the account settings. If emails are not synchronized properly, contact the server administrator.

#### **Removing an Account**

You can remove an account, deleting it and all information associated with it from your mobile phone, including email, contacts, settings, and so on. You cannot, however, remove some accounts, such as the first account you signed into on the mobile phone. If you attempt to remove certain accounts, all personal information associated with it will be deleted.

 $\Box$  All of the accounts will be removed by resetting the phone to factory defaults.

- 1. On the home screen, touch  $\left(\begin{matrix} \cdots \end{matrix}\right) > \begin{matrix} \cdots \end{matrix}$ .
- 2. On the **ACCOUNTS**, select the added account type such as **Corporate**, **Email**, or **Google**.
- 3. On the account screen, touch the account to be deleted.
- 4. Touch  $\equiv$  > **Remove account**.
- <span id="page-45-0"></span>5. Confirm that you want to remove the account.

### **Customizing Your Account Synchronization**

You can configure background data use and synchronization options for all the applications on your phone. You can also configure what kind of data you synchronize for each account. For some accounts, synchronization is bi-directional; changes that you make to the information on your mobile phone are made to the copy of that information on the web. Some accounts support only one-way synchronization; the information on your mobile phone is read-only.

#### **Configuring General Synchronization Settings**

- 1. On the home screen, touch  $\left(\frac{1}{2}\right)$  >  $\left(\frac{1}{2}\right)$
- 2. On the **ACCOUNTS**, select the added account type such as **Corporate**, **Email**, or **Google**.
- 3. On the account screen, touch the account and do the following:
- Select or clear the check box to control whether applications and services can transmit data when you are not working with them directly (that is, when they are running in the background).

If you clear this option, **Gmail** stops receiving new mails, **Calendar** stops synchronizing events, and so on, until you refresh them.

• Select or clear the check box to control whether changes you make to information on the phone or on the web are automatically synchronized with each other.

For example, when this option is selected, changes that you make in **Contacts** on the phone are automatically made in Google Contacts on the web.

#### <span id="page-46-0"></span>**Changing an Account's Synchronization Settings**

- 1. On the home screen, touch  $\bigoplus$  >  $\bigotimes$
- 2. On the **ACCOUNTS**, select the added account type such as **Corporate**, **Email**, or **Google**.
- 3. On the account screen, touch the account for which you want to change the synchronization settings. The data and synchronization screen opens, displaying a list of the kinds of information the account can synchronize.

4. Select the items you want to synchronize from the list, **touch**  $\equiv$  **> Sync now**. Your phone will automatically synchronize the selected items.

## <span id="page-47-1"></span><span id="page-47-0"></span>**Using Other Applications**

## **Calendar**

**Calendar** is your personal assistant that helps you manage, arrange, and keep track of all important events.

#### **Opening Calendar**

On the home screen, touch  $\overline{$   $\cdots$   $>$  28

#### **Creating a New Event**

1. In any calendar view, touch  $\equiv$  , and then touch **New event** to open the event details screen.

If you have more than one calendar, select the calendar where you want to save the event.

2. Enter event details, such as the event name, time, and location.

#### **Setting Synchronization and Display**

Calendar events in your accounts (such as an email account) can be synchronized to and viewed on Calendar.

- 1. In any calendar view, touch  $\equiv$  > settings.
- 2. Touch the added account, then touch the box next to the account to change whether it is synchronized.

You remain subscribed to Calendars that you configure not to store on the phone and can still work with them with Google Calendar on the web, or using other calendar services.

#### **Customizing Calendar Settings**

In any calendar view, touch  $\equiv$  > **Settings** > **General settings** and choose from the following:

- **Hide declined events**: select to hide events for which you have declined invitations.
- **Choose ringtone**: touch to select the ringtone to sound when you receive an event reminder.
- **Vibrate**: select to vibrate the mobile phone when you receive an event notification.

 **Default reminder time**: touch to select the default time before an event for event reminders to occur.

## <span id="page-48-0"></span>**File Manager**

**File Manager** is like having a pocket-sized personal assistant (PA), letting you organize, edit, and delete files and folders.

#### **Opening File Manager**

On the home screen, touch  $\omega > 2$ .

#### **Creating a Folder**

- 1. On the **File Manager** screen, access the directory in which you want to create a new folder.
- 2. Touch  $\sum$
- 3. Enter the name of the new folder in the text box.
- 4. Touch **OK**.

#### **Moving or Copying a File**

- 1. On the home screen, touch  $\overrightarrow{ }$  >  $\overrightarrow{ }$
- 2. Select **SD card** or **Phone storage**, touch  $\equiv$  > **Select file or folder**.
- 3. Touch and hold the files or folders you want to move or copy. When a file or a folder is selected, a check mark will appear.
- 4. Touch  $\mathbb{E}$  or  $\mathbb{X}$  to copy, cut.
- 5. Select the path where you want the file to be copied or moved. Touch  $\dot{\equiv}$  to move or copy the file to the selected path.

#### **Searching for a File**

- 1. On the **File Manager** screen, touch a folder to access the directory where the file you want is located.
- 2. Touch  $\mathsf Q$ , write key words of the name of your file in the search box.
- The matched files will display when you enter words and you can touch the desired file.
- Touch  $\mathsf{Q}$  on the keypad to the search. A list of search results will be displayed. Touch a file in the list to open it.

3. Touch  $\leftrightarrow$  to return to the file manager screen.

#### **Viewing Your Memory Status**

On the home screen, touch  $\bigoplus$  >  $\bigotimes$  > **Storage**. The memory management screen will be displayed. This screen allows you to view the memory status and available memory on your mobile phone and microSD card.

### <span id="page-49-0"></span>**Clock**

Clock lets you view the time around the world, use stopwatch or timer to keep track of time, or set alarms to wake you up in the morning.

#### **Opening the Clock**

On the home screen, touch  $\left(\mathbf{a}\right)$  >  $\left(\mathbf{b}\right)$ 

#### **Opening the Alarms**

On the **Clock** screen, touch  $\circled{C}$  to open the **Alarms**.

#### **Adding an Alarm**

- 1. On the alarm list screen, touch  $+$
- 2. Set the time, and then touch **OK**.
- 3. Set the alarm time, ringtone, how often it repeats, and more.

#### **Customizing Alarm Settings**

<span id="page-49-1"></span>On the clock list screen, touch  $\frac{1}{\sqrt{2}}$  > **Settings** to customize the alarm settings.

### **Calculator**

Calculator lets you perform basic arithmetic operations.

#### **Opening Calculator**

On the home screen, touch  $\overrightarrow{a}$   $\overrightarrow{b}$ 

#### **Switching Between Basic and Advanced panel**

On the **Calculator** screen, flick the screen to the right or left to switch between advanced panel and basic panel.

## <span id="page-50-0"></span>**ToDo**

**ToDo** features a simple text processor. In the note list, you can add, edit, and delete notes.

- 1. On the home screen, touch  $\overline{\mathbb{D}}$  >  $\overline{\mathbb{D}}$ .
- 2. Touch **the unitary** to create a note.
- 3. Enter the information and touch **Done** to save the note.

## <span id="page-51-0"></span>**Managing Your Mobile Phone**

<span id="page-51-1"></span>To configure your mobile phone, touch  $\overline{\omega}$  >  $\overline{\omega}$ .

## **Setting the Date and Time**

- $\blacktriangle$  When your mobile phone is using the date and time settings provided automatically by the network, you cannot manually set the date, time, and time zone.
- 1. On the **Settings** screen, touch **Date & time**.
- 2. Touch the **Automatic date & time**, and select **Off**.
- 3. Touch **Set date** and flick up and down to set your phone's date.
- 4. Touch **Set time** and flick up and down to set your phone's time.
- 5. Clear the **Automatic time zone** check box. Touch **Select time zone** and select the time zone from the list. Scroll up or down to view more time zones..
- 6. Select or clear the **Use 24-hour format** check box to switch between 24-hour and 12-hour formats.
- 7. Touch **Choose date format** to select how you want the date to display on your mobile phone.

## <span id="page-51-2"></span>**Setting the Display**

#### **Adjusting the Screen Brightness**

- 1. On the Settings screen, touch **Display** > **Brightness**.
- 2. In the dialog box, you can perform the following operations:
- **Select the Automatic brightness** check box, the phone will automatically adjust the screen brightness according to the ambient light intensity.
- Clear the **Automatic brightness** check box, you can drag the slider to manually adjust the brightness of your phone screen.
- 3. Touch **OK** to save the adjustment.

#### **Adjusting the Time Before the Screen Turns Off**

If your mobile phone is idle for several minutes, it will turn off the screen to save battery power. To set a longer or shorter idle time:

- 1. On the **Settings** screen, touch **Display** > **Sleep**.
- <span id="page-52-0"></span>2. Select the duration you want the screen to be illuminated.

## **Setting Ringers**

#### **Turning On Silent Mode**

- 1. On the **Settings** screen, touch **Audio profiles**.
- 2. Select the **Silent** check box to silence all sounds except alarms, and music and video media.

#### **Adjusting the Volume**

You can adjust the volume while on the home screen or on most of the application screens (such as the screen displayed during a call or when playing music or videos). Press the Volume keys to adjust volume to the level you desire. You can also adjust the volume from the settings screen.

- 1. On the **Settings** screen, touch **Audio profiles**.
- 2. Touch  $\equiv$  on the right of **General**, touch **Volumes**.
- 3. Drag the slider left to make the volume lower, or right to make it higher.
- 4. Touch **OK** to save the adjustment.

#### **Changing the Phone Ringtone**

- 1. On the **Settings** screen, touch **Audio profiles**.
- 2. Touch  $\equiv$  on the right of **General**, touch **Phone ringtone**.
- 3. Select the SIM card you want to change phone ringtone.
- 4. In the list of ringtone, select desired one.
- 5. Touch **OK**.

#### **Changing the Message Ringtone**

- 1. On the home screen, touch  $\left(\frac{1}{2}\right)$  >  $\left(\frac{1}{2}\right)$ .
- 2. In the message list, touch  $\equiv$  > **Settings** > **Notifications** > **Ringtone**.

3. In the list of ringtone, select desired one.

<span id="page-53-0"></span>4. Touch **OK**.

## **Setting Phone Services**

#### **Customizing Call Settings**

Mobile phone service providers offer different services such as call forwarding, call waiting, fixed dialing numbers, and voicemail. You can customize many of these services if they are part of your calling plan.

On the home screen, touch  $\omega > 1$ , then touch  $\equiv$  > **Call Settings** > **Voice Call** to customize your call functions.

#### **Turning on Data Roaming**

- 1. On the **Settings** screen, touch **SIM management** > **Roaming** > **Data roaming**.
- 2. Select the SIM card check box.
- $\blacktriangleright$  Accessing data services while roaming may incur additional charges. Ask your wireless service provider about data roaming fees.

#### **Switching off the Data Service**

- 1. On the Settings screen, touch **More…** > **Mobile networks** > **Data connection**.
- <span id="page-53-1"></span>2. Select the SIM card check box.

## **Configuring Text-to-Speech**

Use the Text-to-Speech settings to configure the Android text-to-speech synthesizer, for applications that can take advantage of this feature.

#### **Adjusting the Speech Rate**

- 1. On the **Settings** screen, touch **Language & input** > **Text-to-speech output** > **Speech rate**.
- 2. Select a speed at which the text is to be spoken.

## <span id="page-54-0"></span>**Protecting Your Mobile Phone**

#### **Turning on Your SIM Card PIN**

- 1. On the **Settings** screen, touch **Security** > **Set up SIM card lock**.
- 2. Select the desired SIM card.
- 3. Select the **Lock SIM card** check box.
- 4. Use the keyboard to enter the PIN, and then touch **OK**.
- 5. To change the PIN at any time, touch **Change SIM PIN**.
- $\blacktriangleright$  You can dial emergency numbers any time from your mobile phone.

#### **Protecting Your Mobile Phone with a Screen Lock**

To keep your data more secure, lock the screen and/or require a screen unlock pattern every time your mobile phone is turned on or wakes up from sleep mode.

- 1. On the **Settings** screen, touch **security** > **Screen lock** > **Pattern**.
- 2. Flick your finger vertically, horizontally or diagonally, connect at least four dots in any
	- order you choose. Lift your finger from the screen when you are finished.

You must drag your finger between the dots on the screen to create the pattern, not simply touch individual dots.

- 3. Your mobile phone will record the pattern. Touch **Continue**.
- 4. When prompted, draw the screen unlock pattern again, and then touch **Confirm**.

To change your unlock screen pattern, touch **Security** > **Screen lock**.

#### **Protecting Your Mobile Phone with a Numeric PIN**

You can set up a numeric PIN to lock your phone.

- 1. On the **Settings** screen, touch **Security** > **Screen lock** > **PIN**.
- 2. Enter at least four characters.
- 3. Touch **Continue**.
- 4. Enter the same characters again and touch **OK**.

To change your PIN, touch **Security** > **Screen lock**.

#### **Unlocking Your Mobile Phone If You Forget the Screen Lock Pattern**

If you have already created a Google account, you can unlock your mobile phone using the following methods.

Make sure your data service or Wi-Fi is on before trying to unlock your mobile phone.

After you have entered the wrong sequence five times, **Forgot pattern** button will appear.

Touch this button to enter the Google account interface. After you have entered your Google account password, you will be able to reset the unlock pattern.

<span id="page-55-0"></span>If you are still experiencing any issues, please contact Huawei support staff.

## **Managing Applications**

#### **Viewing an Installed Application**

- 1. On the **Settings** screen, touch **Apps**.
- 2. In the applications list, do either of the following:
- $\bullet$  Touch  $\equiv$ , and then touch **Sort by size**. Then touch an application to view its details.
- Touch an application directly to view its details.

#### **Uninstalling an Application**

- You cannot uninstall the applications that are pre-installed on the system.
- 1. On the **Settings** screen, touch **Apps**.
- 2. Touch an application, and then touch **Uninstall**.

#### **Moving an Application to the microSD Card**

Some applications are designed to be stored on your phone's USB storage or microSD card (depending on the model of your phone), rather than in its internal storage. Others are designed so you can change where they are stored. You may find it helpful to move large applications off your internal storage, to make more room for other applications that do not offer the option.

- 1. On the **Settings** screen, touch **Apps**.
- 2. Touch an application in the list. Then touch **Move to SD card** to move the bulk of the application from the phone's internal storage.

#### **Ways to Free Up Your Mobile Phone Memory**

- Move files and email attachments to the microSD card.
- In **Browser**, clear all temporary Internet files and Browser history information.
- Move applications to the microSD card.
- <span id="page-56-0"></span>Uninstall any downloaded programs that you no longer use.

## **Resetting Your Mobile Phone**

#### **Backing Up My Data**

You can use your Google account to back up your mobile phone's settings to Google servers. If you replace your mobile phone, the settings you have backed up will be transferred to the new mobile phone the first time you sign in to your Google account.

- 1. On the **Settings** screen, touch **Reset**.
- 2. Select the **Back up my data** check box.

#### **Restoring Factory Data**

If you reset your phone to its factory settings, all of your personal data stored on the phone, including information about your Google account, any other accounts that you have configured, your system and application settings, and any applications you have installed will be erased. Resetting the phone does not erase any system updates you have downloaded. Using the check box provided, you can also select to erase all the data stored on your SD card or on the phone's internal SD card, which includes files that you have downloaded or copied there, such as music or photos.

- 1. On the Settings screen, touch **Reset** > **Factory data reset**.
- <span id="page-56-1"></span>2. When prompted, touch **Reset phone**, and then touch **Erase everything**. The mobile phone resets the settings to the original factory settings, and then restarts.

## **Online Update**

Your mobile phone has pre-installed the online update function. When there is new software available, the version information appears and prompts you to update. You can also touch **Settings** > **About phone** > **System updates** to check whether the new software is available. When updating:

- 1. Back up your personal information. All personal information will not be removed after the update.
- 2. Make sure that your microSD card has sufficient space to store the new software version.
- 3. Perform the online update following the onscreen instructions.

All pictures and illustrations in this guide, including but not limited to the phone color, size, and display content, are for reference only. The actual product may vary. Nothing in this guide constitutes a warranty of any kind, express or implied.

Model: HUAWEI Y600-U20 HUAWEI Y600-U351

6011552\_02